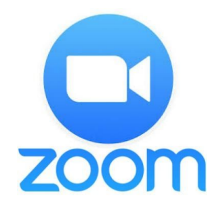

Computer:

- Click on the Zoom link provided by your teacher
- Click on "Open Zoom Meetings" from the pop-up prompt

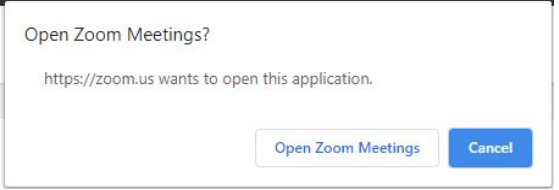

- Please follow the prompts that follow and you will be asked to wait to join the call until the meeting starts.
	- An important prompt is to enter your name, please enter your first and last name so your teacher can identify you.

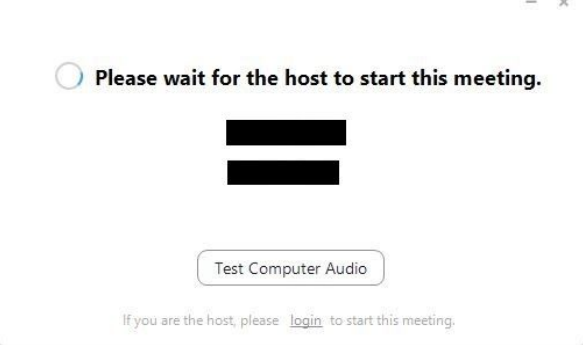

• After the meeting starts you will be asked to "Join with Computer Audio", you will be muted when you first join.

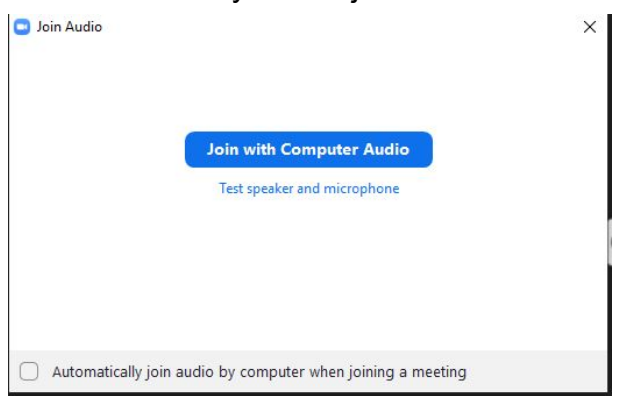

● You will be provided with controls that auto-hide, they are located at the bottom or top of your screen.

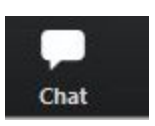

You will be able to interact with the host through the built in chat, please ask for permission to speak from here and the host will unmute you when the time is right.

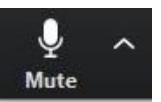

The "Mute" button allows you to control when your microphone is active, you will be muted by the host unless you have asked for permission to speak at which time you will be asked to unmute.

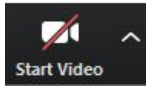

The "Start Video" button allows you to turn on the camera on the Chromebook and stream it to the Zoom participants. This is off by default and you can turn it on as necessary.

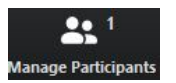

The "Manage Participants" button will give you a new window that grants access to the ability to "Raise Hand" which will tell your teacher that you would like to ask a question. You can also achieve this by pressing the following two keys at the same time "Alt" and "Y"

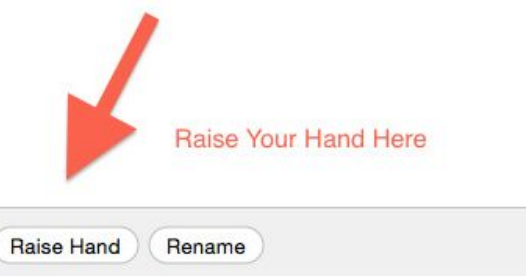